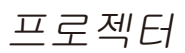

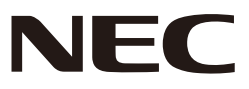

# *L51W* 응용프로그램 설명서

### 지원 응용프로그램

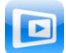

**MirrorOp Lite** (Windows 용 )

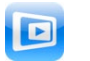

**MirrorOp Sender Lite** (Mac 용 )

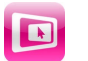

**MirrorOp Receiver**(iOS 및 Android 용 )

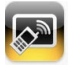

**MobiShow Lite** (iOS 용 ) / **MobiShow** (Android 용 )

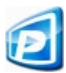

**PtG2 Converter**(Windows 용 )

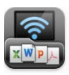

**WiFi Doc** (iOS 용 ) / **WiFi-Doc** (Android 용 )

### 소개

L51W 프로젝터를 구매해 주셔서 매우 감사합니다 ( 이하 " 프로젝터 " 로 표기 ). 본 설명서에는 무선 LAN 을 통하여 프로젝터로 연결 시 사용되는 AWIND Inc. 의 응용프 로그램에 대한 설명이 들어있습니다 .

- 별도로 판매되는 무선 LAN 장치 ( 모델 NP03LM 및 NP02LM) 을 구매하여 프로젝 터와 컴퓨터를 무선 LAN 을 통해 연결하십시오 . 무선 LAN 장치는 일부 국가에서 사용할 수 없습니다 .
- 각 응용프로그램에 대한 설명은 2012 년 4 월 현재 버전에 대한 설명입니다 . 기능 및 작동은 응용프로그램 및 OS( 운영체제 ) 가 새 버전으로 업데이트 될 때 변경될 수도 있습니다 .
- Windows, Mac OS, Android 및 iOS 운영체제에 관해서는 단말기의 작동 설명을 참 고해 주십시오 .

#### 상표권

- Apple, iPhone, iPad, iPod touch, App Store, iTunes, Mac OS, MacBook 및 MacBook Air 는 미 국 또는 다른 국가에서 Apple Inc. 의 등록 상표 및 상표입니다 .
- $\overline{)$ OS 는 미국 또는 다른 국가에서 Cisco Systems, Inc. 의 등록 상표 및 상표입니다.
- Google 및 Android 는 Google Inc. 의 등록 상표 및 상표입니다 .
- Microsoft, Windows 및 PowerPoint 미국 또는 다른 국가에서 Microsoft Corporation 의 등록 상표 및 상표입니다 .
- Wi-Fi®, Wi-Fi Alliance® 및 Wi-Fi 보호된 엑세스 (WPA 및 WPA2) ® 는 Wi-Fi Alliance 의 등록 상표 입니다 .
- 본 작동 설명서에 포함된 기타 제조사 및 제품의 이름은 각 회사의 등록 상표 및 상표입니다 .

### 주의 :

- (1) 본 설명서의 일부 및 전체 내용의 무단 복제는 금지되어 있습니다 .
- (2) 본 설명서의 내용은 공지 없이 변경될 수 있습니다 .
- (3) 본 설명서는 최대한의 주의를 기울여 만들어 졌지만 , 만약 의심 및 공지 실수 또는 누락된 사항 이 있으면 NEC 에 연락해 주십시오 .
- (4) NEC 는 이 제품의 사용으로 인하여 발생한 소득 손실 등에 대한 피해 , 청구 등에 대하여 상단 (3) 번의 조항과 관계 없이 어떠한 책임도 지지 않습니다 .

© NEC Display Solutions, Ltd. 2012 2012 5 월 초판

NEC Display Solutions, Ltd. 의 허가를 받지 않은 복제 및 개조는 금지되어 있습니다 .

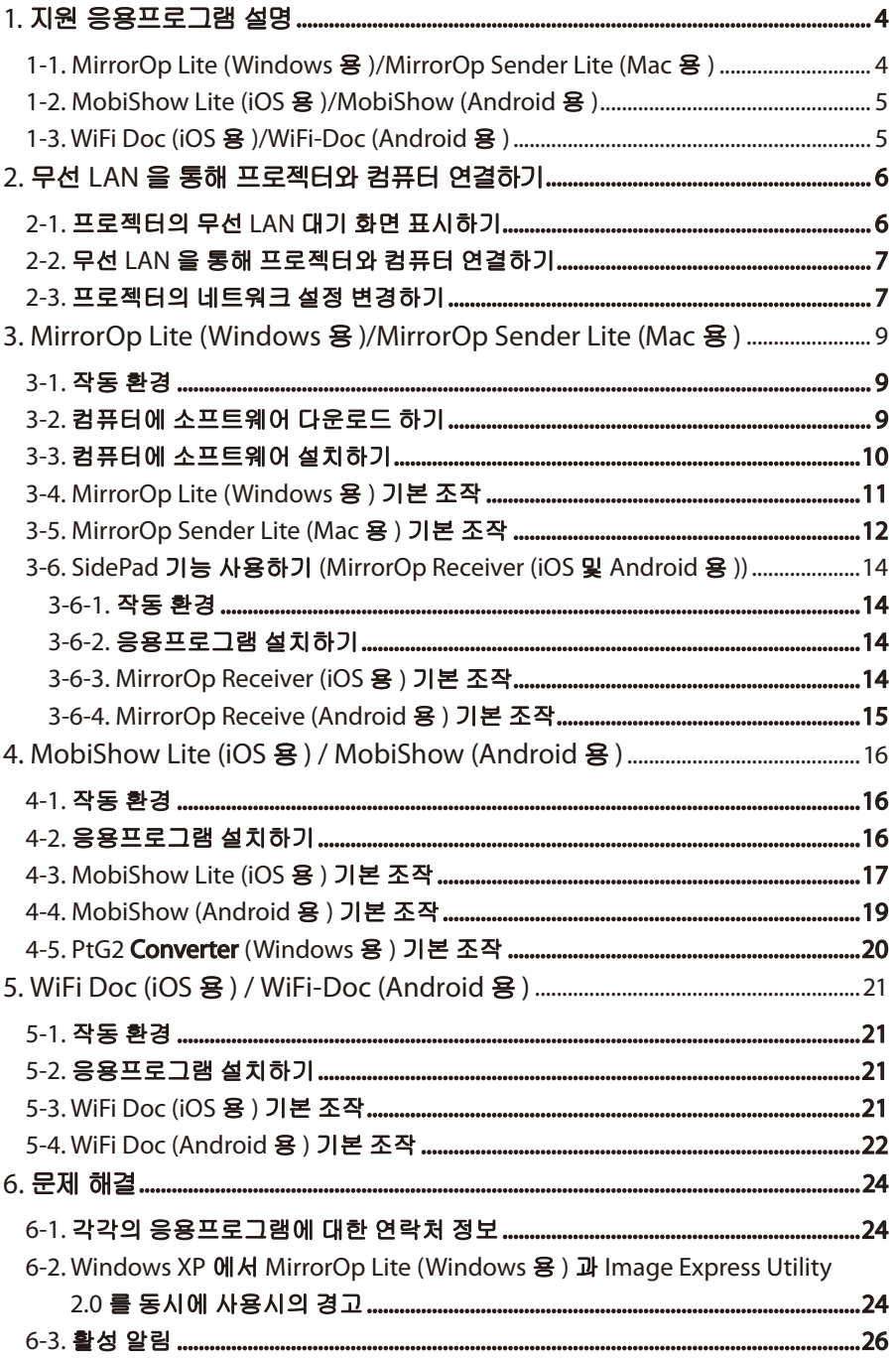

### <span id="page-3-0"></span>**1.** 지원 응용프로그램 설명

프로젝터는 하단의 AWIND Inc. 의 응용프로그램을 지원합니다 .

### **1-1. MirrorOp Lite (Windows** 용 **)/MirrorOp Sender Lite (Mac** 용 **)**

### ( [페이지](#page-8-0) 9)

이것은 무선 LAN 을 통하여 프로젝터와 컴퓨터를 연결하여 컴퓨터의 화면을 프로젝터로 전송하여 프로젝터의 화면에 투사하는 소프트웨어 프로그램입니다 . 컴퓨터의 화면은 무 선으로 프로젝터의 화면에 투사될 수 있습니다 .

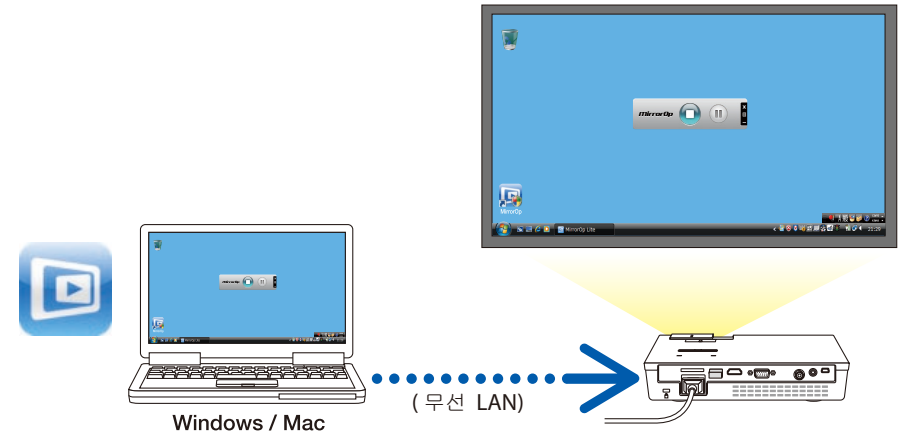

### **[** 확장 기능 **] SidePad** 기능 사용하기

### ( [페이지](#page-13-0) 14)

MirrorOp Receiver (iOS 및 Android 용 ) 가 사용될 때 태블릿 (iPad 및 Android), 프로젝 터와 컴퓨터는 무선 LAN 을 통해 연결되고 , 컴퓨터의 MirrorOp Lite (Windows 용 ) 및 MirrorOp Sender Lite (Mac 용 ) 은 태블릿을 통해 조작할 수 있습니다 .

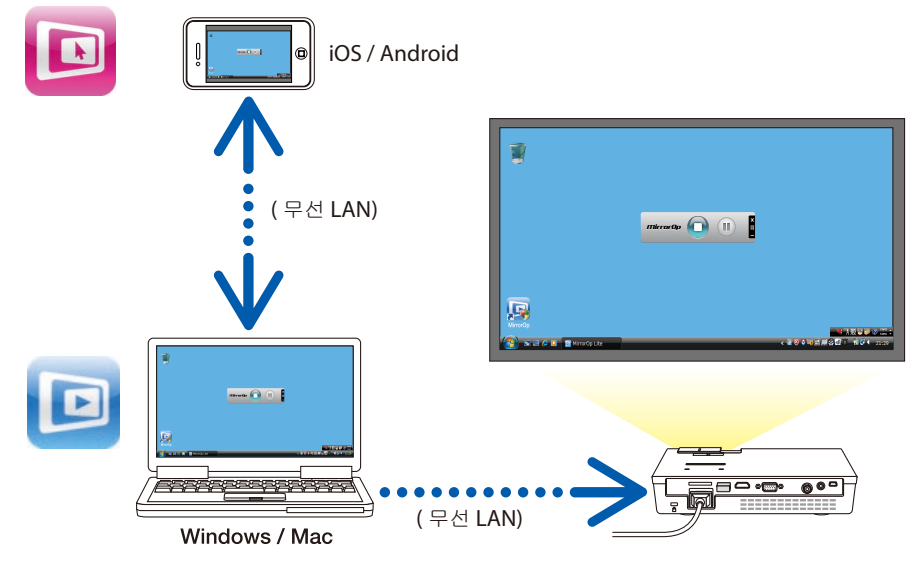

### <span id="page-4-0"></span>**1-2. MobiShow Lite (iOS** 용 **)/MobiShow (Android** 용 **)**

### (○ [페이지](#page-15-0) 16)

본 소프트웨어 프로그램은 무선 LAN 을 통해 스마트폰 ( 또는 태블릿 ) 과 프로젝터를 연 결하여 , 스마트폰 ( 또는 태블릿 ) 의 JPEG 및 PtG2 파일 \* 을 프로젝터로 전송하여 화면 에 투사하기 위한 것입니다 .<br>- \* PtG2 파일을 PtG2 Copy

\* PtG2 파일은 PtG2 Converter (Windows 응용프로그램 ) 를 사용하여 Powerpoint 파일을 전 용 MobiShow 파일로 변환한 입니다 .

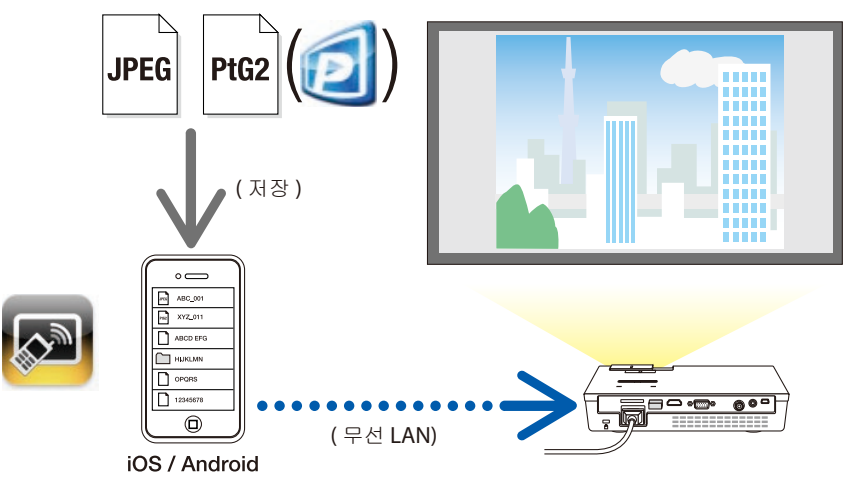

### **1-3. WiFi Doc (iOS** 용 **)/WiFi-Doc (Android** 용 **)**

### ( [페이지](#page-20-0) 21)

본 소프트웨어 프로그램은 무선 LAN 을 통해 스마트폰 ( 또는 태블릿 ) 과 프로젝터를 연 결하여 , 스마트폰 ( 또는 태블릿 ) 의 Microsoft Office, PDF 및 텍스트 파일을 프로젝터 로 전송하여 화면에 투사하기 위한 것입니다 .

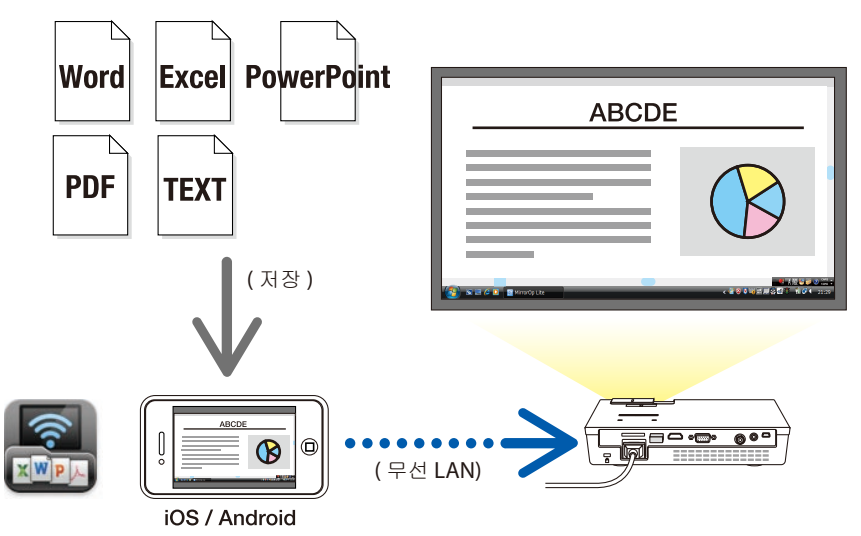

### <span id="page-5-0"></span>**2.** 무선 **LAN** 을 통해 프로젝터와 컴퓨터 연결하기

무선 LAN 을 통해 프로젝터와 컴퓨터를 연결하려면 별도로 판매되는 무선 LAN 장치를 구매해 주십시오 .

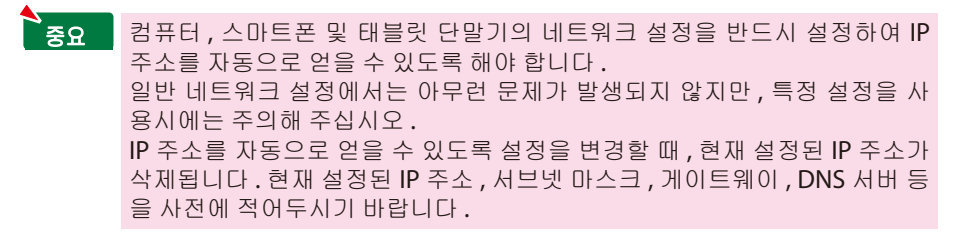

### **2-1.** 프로젝터의 무선 **LAN** 대기 화면 표시하기

무선 LAN 을 통해 컴퓨터 , 스마트폰 및 태블릿 단말기를 프로젝터에 연결할 때 , 프로젝 터가 무선 LAN 대기 화면을 표시하도록 합니다 .

### *1.* 프로젝터의 전원을 끄고 *,* 무선 *LAN*장치를 프로젝터의 *USB-A*포트에 연결합니다 *.*

프로젝터의 USB-A 포트는 USB 허브를 지원하지 않습니다 . **N**주의

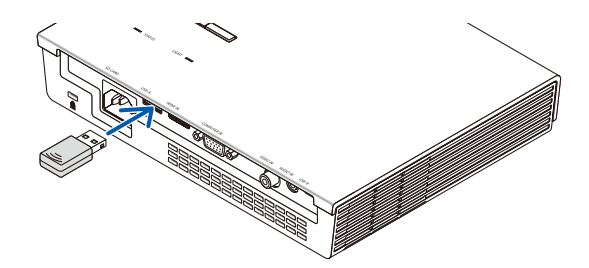

*2.* 프로젝터의 전원을 켜고 화면에 이미지를 표시합니다 *.*

### *3.* 리모컨의 *(USB-A)*버튼을 누릅니다 *.*

*Multimedia*화면이 표시됩니다 *.*

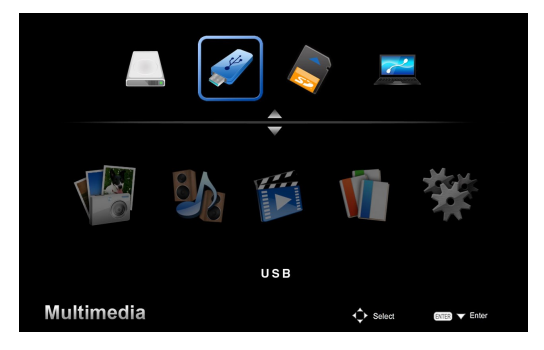

### <span id="page-6-0"></span>*4. "USB"* 가 선택되도록 하고 *,* 리모컨의 *(ENTER)* 버튼을 누릅니다 *.*

프로젝터의 무선 *LAN* 대기 화면이 화면에 표시됩니다 *.*

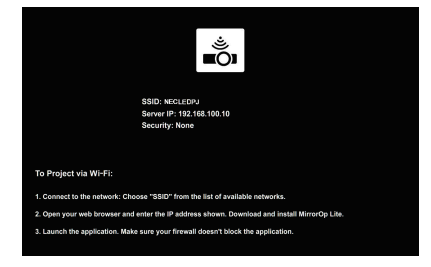

- 이 화면은 영문으로만 표시됩니다 *.*
- 프로젝터 이름 *(SSID)* 의 기본 설정은 *"NECLEDPJ"* 입니다 *.*
- 서버 *IP* 는 *"192.168.100.10"* <sup>로</sup> 고정되어 있습니다 *.*
- *"* 보안 *"* 의 기본 설정은 *"* 없음 *" (* 설정 안됨 *)*입니다 *.* 프로젝터의 이름 *(SSID),* 채널 및 보안 설정을 변경하려면 *,* 본 페이지의 *"2-3.* 프로젝터 의 네트워크 설정 변경하기 *"* 를 참조합니다 *.*
- 리모컨의 *(COMP.)*버튼을 눌러 무선 *LAN*대기 화면을 취소합니다 *.*

### **2-2.** 무선 **LAN** 을 통해 프로젝터와 컴퓨터 연결하기

- *1.* 프로젝터의 무선 *LAN*대기 화면을 표시합니다 *. "2-1.*프로젝터의 무선 *LAN*대기 화면 표시하기 *"* 를 참조합니다 *.*
- *2.* 컴퓨터의 무선 네트워크 설정 화면을 표시합니다 *.* 작동에 관한 자세한 사항은 컴퓨터의 작동 설명서를 참조합니다 *.*
- *3.* 네트워크 선택 항목에서 *,"NECLEDPJ" (* 프로젝터의 기본 설정일 때 *)* 를 선택합니다 *.* 무선 *LAN* 을 통해 프로젝터와 컴퓨터를 연결합니다 *.*

### **2-3.** 프로젝터의 네트워크 설정 변경하기

컴퓨터의 웹 브라우저를 사용하여 프로젝터의 네트워크 설정을 변경합니다 .

*1.* 프로젝터의 무선 *LAN*대기 화면을 표시합니다 *.*

*"2-1.*프로젝터의 무선 *LAN* 대기 화면 표시하기 *"* 를 참조합니다 *.*

*2.* 무선 *LAN* 을 통해 프로젝터와 컴퓨터를 연결합니다 *.*

*"2-2.*무선 *LAN* 을 통해 프로젝터와 컴퓨터 연결하기 *"* 를 참조합니다 *.*

*3.* 컴퓨터의 웹 브라우저를 실행하고 *URL* 입력 필드에 *"http://192.168.100.10/"* 를 입 력한 후 *, (Enter)*키를 누릅니다 *.*

*"Welcome to the NEC Projector Server"* 화면이 나타납니다 *.* 이 화면은 영문으로만 표시됩니다 *.*

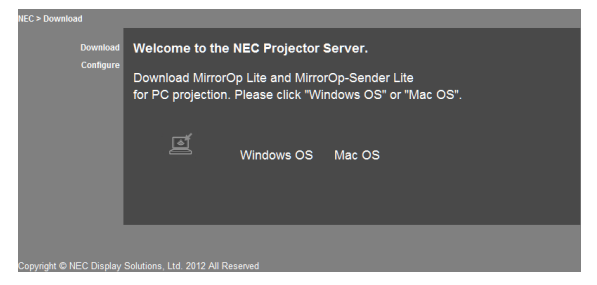

*4.* 화면 좌측 상단의 *"Congure"* 을 클릭합니다 *.*

*"* 네트워크 설정 *"* 화면이 나타납니다 *.*

- 이 화면은 영문으로만 표시됩니다 *.*
- 최대 *32* 원 바이트 글자 및 숫자를 프로젝터 이름 *(SSID)* 으로 입력합니다 *.*
- 채널의 기본값은 *"11"* 입니다 *.*
- *WEP, WPA-PSK*및 *WPA2-PSK* 이 선택되면 *, "* 키 *"* 및 *"* 확인 키 *"* 영역 에서 키를 입력 합니다 *.*
	- *- WEP*키로 *5-* 및 *13-*개의 *ACSII* 코드를 사용할 수 있습니다 *.*
	- *- WPA-PSK*키로 *8-*에서 *63-*개의 *ASCII*코드를 사용할 수 있습니다 *.*
	- *- WPA2-PSK*키로 *8-*에서 *63-*개의 *ASCII*코드를 사용할 수 있습니다 *.*

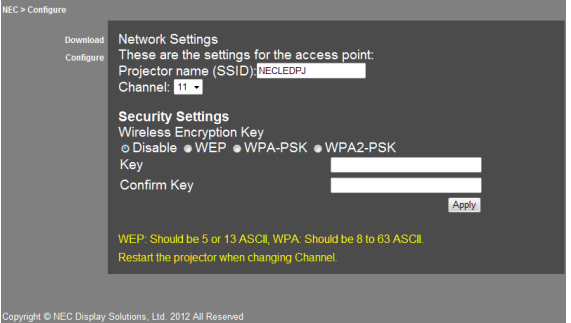

- *5.* 변경된 설정을 적용하려면 *, [Apply]* 을 클릭합니다 *.*
- *6.* 웹 브라우저 윈도우를 닫습니다 *.*

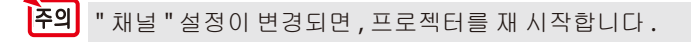

## <span id="page-8-0"></span>**3. MirrorOp Lite (Windows** 용 **)/MirrorOp Sender Lite (Mac** 용 **)**

이것은 무선 LAN 을 통하여 프로젝터와 컴퓨터를 연결하여 컴퓨터의 화면을 프로젝터로 전송하여 프로젝터의 화면에 투사하는 소프트웨어 프로그램입니다 . 컴퓨터의 화면은 무 선으로 프로젝터의 화면에 투사될 수 있습니다 .

### **3-1.** 작동 환경

### **MirrorOp Lite (Windows** 용 **)**

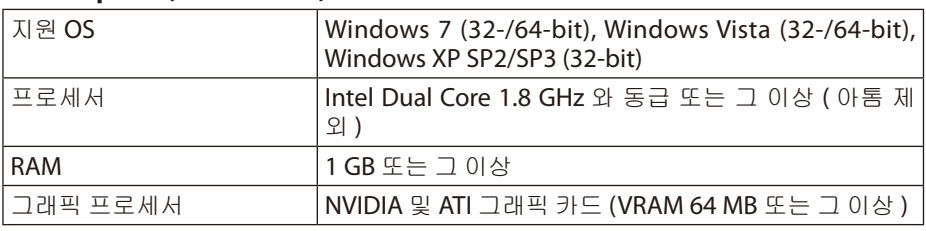

<mark>주의</mark> Windows 16-bit 컬러 품질 지원 안됨 .

### **MirrorOp Sender Lite (Mac** 용 **)**

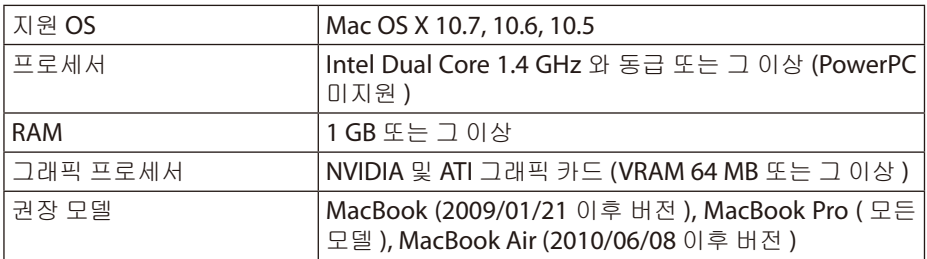

### **3-2.** 컴퓨터에 소프트웨어 다운로드 하기

무선 LAN 을 통해 MirrorOp Lite (Windows 용 ) 및 MirrorOp Sender Lite (Mac 용 ) 을 프 로젝터의 내부 메모리로부터 다운로드 합니다 .

### *1.* 프로젝터의 무선 *LAN*대기 화면을 표시합니다 *.*

*"2-1.*프로젝터의 무선 *LAN*대기 화면 표시하기 *"* 를 참조합니다 *.*

### *2.* 무선 *LAN* 을 통해 프로젝터와 컴퓨터를 연결합니다 *.*

*"2-2.*무선 *LAN* 을 통해 프로젝터와 컴퓨터 연결하기 *"* 를 참조합니다 *.*

### *3.* 컴퓨터의 웹 브라우저를 실행하고 *URL* 입력 필드에 *"http://192.168.100.10/"* 를 입 력한 후 *, (Enter)*키를 누릅니다 *.*

*"Welcome to the NEC Projector Server"* 화면이 나타납니다 *.* 이 화면은 영문으로만 표시됩니다 *.*

<span id="page-9-0"></span>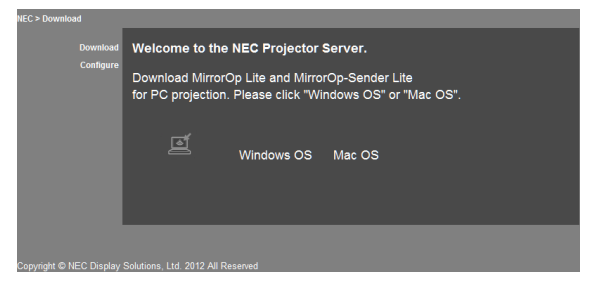

*4.* 화면 중앙에서 *"Windows OS"* 및 *"Mac OS"* 를 클릭합니다 *.*

사용하는 컴퓨터에 따라 *"Windows OS"* 및 *"Mac OS"* 를 선택합니다 *.*

### **"Windows OS"** 가 클릭되면

*"NEC\_MirrorOp.exe"* 파일을 컴퓨터의 원하는 폴더에 저장합니다 *.*

### **"Mac OS"** 가 클릭되면

*"NEC\_Mac.pkg"* 파일이 컴퓨터에 다운로드 됩니다 *.*

### *5.* 소프트웨어 다운로드가 완료되면 *,* 웹 브라우저를 닫습니다 *.*

### **3-3.** 컴퓨터에 소프트웨어 설치하기

### **Windows** 용

### *1. "NEC\_MirrorOp.exe"* 을 더블 클릭합니다 *.*

*MirrorOp Lite (Windows*용 *)*인스톨러가 실행됩니다 *.* 인스톨러는 영문으로만 표시됩니다 *.*

화면의 메시지에 따라 진행합니다 .

설치가 정상적으로 완료되면 , "MirrorOp Lite" 바로 가기 아이콘이 데스크탑에 생성됩니 다 .

"Auto Log" 응용프로그램이 동시에 설치되지만 , 사용하지 마십시오 . **N**주의

### **Mac OS** 용

### *1.* 다운로드 폴더에서 *"NEC\_Mac.pkg"* 를 더블 클릭합니다 *.*

*MirrorOp Sender Lite (Mac*용 *)*인스톨러가 실행됩니다 *.*

### *2. [* 계속 *]* 을 클릭합니다 *.*

화면의 메시지에 따라 진행합니다 .

설치가 정상적으로 완료되고 , "MirrorOp Lite" 아이콘이 독에 생성되면 , MirrorOp Sender Lite(Mac 용 ) 이 자동으로 실행됩니다 .

그 다음 작동은 , "3-5. MirrorOp Sender Lite (Mac 용 ) 기본 조작 " 에서 단계 [3] 을 참조 합니다 .

### <span id="page-10-0"></span>**3-4. MirrorOp Lite (Windows** 용 **)** 기본 조작

*1.* 무선 *LAN* 을 통해 프로젝터와 컴퓨터를 연결합니다 *.*

*"2-2.* 무선 *LAN* 을 통해 프로젝터와 컴퓨터 연결하기 *"* 를 참조합니다 *.*

### *2.* 데스크탑에서 *"MirrorOp Lite"* 아이콘을 더블 클릭합니다 *.*

*MirrorOp Lite (Windows* 용 *)* 을 처음으로 실행하면 *,* 벤치마크 *&* 환경설정 도구가 실 행됩니다 *.*

- 도구가 컴퓨터의 성능을 진단합니다 *.*
- 벤치마크 *&* 환경설정 도구는 영문으로만 표시됩니다 *.*

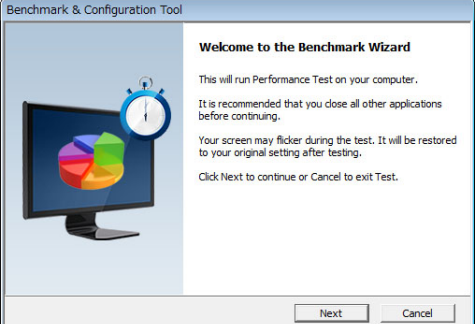

### *3. [Next]* 을 클릭합니다 *.*

컴퓨터 성능 진단이 시작됩니다 *.*

진단이 완료되면 *,* 결과를 알려주는 화면이 표시됩니다 *.*

화면 중앙 "PC Desktop Resolution Change" 항목의 풀 다운 메뉴에서 "Determined by the Remoting Device" 을 선택합니다 . **Note** 주의

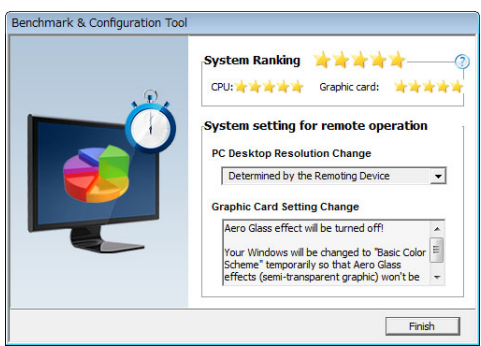

### *4. [Finish]* 를 클릭합니다 *.*

*MirrorOp Lite (Windows*용 *)* 이 실행되고 엑세스 포인트 선택 윈도우가 나타납니다 *.*

### <span id="page-11-0"></span>*5.* 프로젝터의 *SSID (* 기본값 *"NECLEDPJ")* 을 선택하고 *, [Connect]* 을 클릭합니다 *.*

컴퓨터의 화면 해상도 변경을 확인하는 윈도우가 나타납니다 *.* 확인을 위해 윈도우에 표시되는 해상도는 사용자의 컴퓨터에 따라 달라집니다 *.*

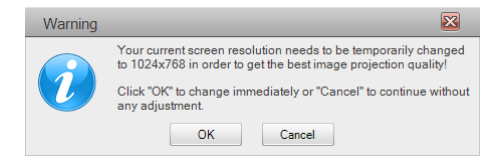

### *6.* 메시지를 클릭하고 *, [OK]* 을 클릭합니다 *.*

컴퓨터의 화면 해상도가 변경되고 컴퓨터의 화면이 프로젝터로부터 투사됩니다 *.*

- 현재 해상도 변경 없이 이미지를 표시하려면 *, [Cancel]* 를 클릭합니다 *.*
- 첫 실행 이후에는 *MirrorOp Lite (Windows* 용 *)* 이 시작되어도 벤치마크 *&* 환경설 정 도구는 더 이상 실행되지 않습니다 *.*

### **MirrorOp Lite** 윈도우에서의 작동

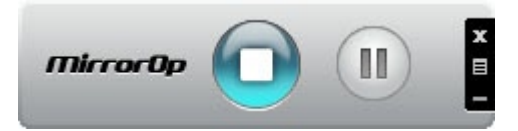

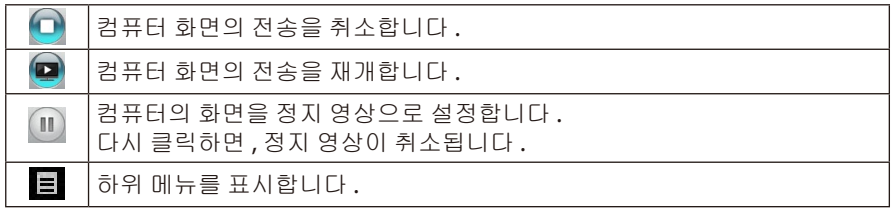

### *7. MirrorOp Lite (Windows* 용 *)* 을 종료하려면 *, MirrorOp Lite*윈도우에서 를 클릭 합니다 *.*

종료를 확인하는 윈도우가 나타납니다 *.*

### *8. [OK]* 을 클릭합니다 *.*

*MirrorOp Lite (Windows*용 *)* 이 종료됩니다 *.*

•프로젝터로부터 투사된 이미지가 무선 *LAN* 대기 화면으로 전환됩니다 *.*

### **3-5. MirrorOp Sender Lite (Mac** 용 **)** 기본 조작

### *1.* 무선 *LAN* 을 통해 프로젝터와 컴퓨터를 연결합니다 *.*

*"2-2.*무선 *LAN* 을 통해 프로젝터와 컴퓨터 연결하기 *"* 를 참조합니다 *.*

### *2.* 독에서 *"MirrorOp Sender Lite"* 아이콘을 클릭합니다 *.*

*MirrorOp Lite (Windows*용 *)* 이 실행되고 엑세스 포인트 선택 윈도우가 나타납니다 *.*

### *3.* 프로젝터의 *SSID (* 기본값 *"NECLEDPJ")* 을 선택하고 *, [Connect]* 을 클릭합니다 *.*

컴퓨터의 화면 해상도 변경을 확인하는 윈도우가 나타납니다 *.* 확인을 위해 윈도우에 표시되는 해상도는 사용자의 컴퓨터에 따라 달라집니다 *.*

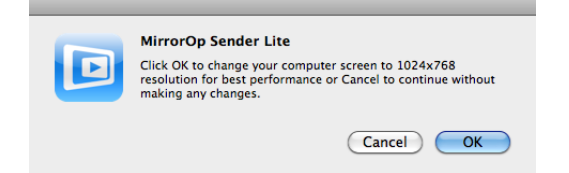

### *4.* 메시지를 클릭하고 *, [OK]* 을 클릭합니다 *.*

컴퓨터의 화면 해상도가 변경되고 컴퓨터의 화면이 프로젝터로부터 투사됩니다 *.*

- 현재 해상도 변경 없이 이미지를 표시하려면 *, [Cancel]* 를 클릭합니다 *.*
- *MirrorOp Lite* 윈도우는 *Windows* 용에서 설명된 것과 동일한 방법으로 조작됩니 다 *.*

*(* [페이지](#page-11-0) *12)*

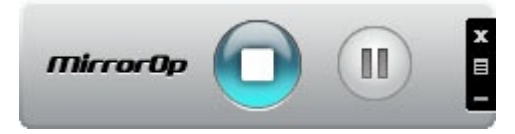

*5. MirrorOp Sender Lite (Mac*용 *)* 을 종료하려면 *, MirrorOp Lite* 윈도우에서 를 클 릭합니다 *.*

종료를 확인하는 윈도우가 나타납니다 *.*

### *6. [OK]* 을 클릭합니다 *.*

*MirrorOp Sender Lite (Mac*용 *)* 이 종료됩니다 *.*

•프로젝터로부터 투사된 이미지가 무선 *LAN*대기 화면으로 전환됩니다 *.*

### <span id="page-13-0"></span>**3-6. SidePad** 기능 사용하기 **(MirrorOp Receiver (iOS** 및 **Android** 용 **))**

MirrorOp Receiver (iOS 및 Android 용 ) 가 사용될 때 태블릿 (iPad 및 Android), 프로젝 터와 컴퓨터는 무선 LAN 을 통해 연결되고 , 컴퓨터의 MirrorOp Lite (Windows 용 ) 및 MirrorOp Sender Lite (Mac 용 ) 은 태블릿을 통해 조작할 수 있습니다 .

### **3-6-1.** 작동 환경

### **iOS** 용

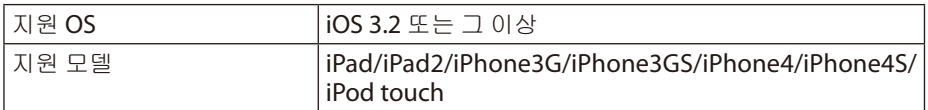

### **Android** 용

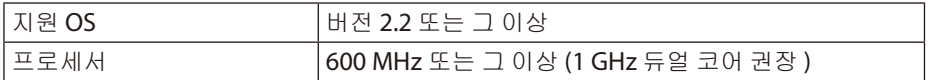

### **3-6-2.** 응용프로그램 설치하기

### **iOS** 용

앱 스토어에서 "MirrorOp Receiver Free" 를 검색하여 설치합니다 .

• MirrorOp Receiver 는 무료 응용프로그램 입니다 .

### **Android** 용

Google Play 에서 "MirrorOp Receiver" 를 검색하여 설치합니다 .

- MirrorOp Receiver 는 무료 응용프로그램 입니다 .
- 본 프로젝터는 "MirrorOp Sender" 및 "MirrorOp Photo Sender Free" 를 지원하지 않 습니다 .

### **3-6-3. MirrorOp Receiver (iOS** 용 **)** 기본 조작

- *1. MirrorOp Lite (Windows* 용 *)* 및 *MirrorOp Sender Lite (Mac* 용 *)* 을 사용하여 프로 젝터와 컴퓨터를 연결합니다 *.*
	- *"3. MirrorOp Lite (Windows* 용 *)/MirrorOp Sender Lite (Mac* 용 *)"* 을 참조합니다 *. (* [페이지](#page-8-0) *9)*
	- *MirrorOp Lite (Windows*용 *)* 은 또한 *MirrorOp Receiver (iOS* 용 *)* 을 사용하여 조작 할 수 있습니다 *.*
- *2. iPhone (* 또는 *iPad)* 에서 *[* 설정 *]* 을 탭 합니다 *.*
- *3. "Wi-Fi"* 를 탭 합니다 *.*
- *4. Wi-Fi* 를 *"* 켜짐 *"* 을 설정합니다 *.*
- *5.* 네트워크 목록에서 *,"NECLEDPJ(* 이 프로젝터의 *SSID)"* 를 탭합니다 *. " "* 가 체크됩니다 *.*
- *6.* 홈 버튼을 눌러 메뉴로 돌아갑니다 *.*
- *7. "MirrorOp Receiver"* 를 탭 합니다 *.*

*MirrorOp Receiver*대기 화면이 표시됩니다 *.*

*8.* 컴퓨터의 *MirrorOp Lite*윈도우에서 *" "* 를 클릭합니다 *.*

<span id="page-14-0"></span>*9. "*→ *MirrorOp Receiver(SidePad)"* 를 클릭합니다 *.*

컴퓨터와 동일한 화면이 *iPhone (* 또는 *iPad)* 에 표시됩니다 *.* • *iPhone (* 또는 *iPad)* 화면에서 컴퓨터를 조작할 수 있습니다 *.*

*10.*홈 버튼을 눌러 *MirrorOp Receiver* 를 종료합니다 *.*

### **3-6-4. MirrorOp Receive (Android** 용 **)** 기본 조작

- *1. MirrorOp Lite (Windows* 용 *)* 및 *MirrorOp Sender Lite (Mac* 용 *)* 을 사용하여 프로 젝터와 컴퓨터를 연결합니다 *.*
	- *"3. MirrorOp Lite (Windows* 용 *)/MirrorOp Sender Lite (Mac*용 *)"* 을 참조합니다 *. (* [페이지](#page-8-0) *9)*
	- *MirrorOp Sender Lite (Mac* 용 *)* 은 또한 *MirrorOp Receiver (Android*용 *)* 을 사용하 여 조작할 수 있습니다 *.*
- *2. Android* 단말기의 응용프로그램 메뉴에서 *[* 설정 *]* 을 탭 합니다 *.*
- *3.* 무선 연결 또는 네트워크와 관련된 설정을 탭 합니다 *.* 항목 이름은 사용자가 사용하는 모델에 따라 달라질 수 있습니다 *.*
- *4. "Wi-Fi*설정 *"* 을 탭 합니다 *.*
- *5.* 네트워크 목록에서 *,"NECLEDPJ(* 이 프로젝터의 *SSID)"* 를 탭합니다 *.*
- *6. "* 연결 *"* 을 탭 합니다 *.*
- *7.* 뒤로 가기 버튼을 눌러 응용프로그램 메뉴를 표시합니다 *.*
- *8. "MirrorOp Receiver"* 를 탭 합니다 *.*

*MirrorOp Receiver*대기 화면이 표시됩니다 *.*

- *9.* 컴퓨터의 *MirrorOp Lite* 윈도우에서 *" "* 를 클릭합니다 *.*
- *10."*→ *MirrorOp Receiver(SidePad)"* 를 클릭합니다 *.*

컴퓨터와 동일한 화면이 *Android* 단말기에 표시됩니다 *.*

• *Android*단말기의 화면으로부터 컴퓨터를 조작할 수 있습니다 *.*

*11.MirrorOp Receiver* 를 종료하려면 *,* 뒤로 가기 버튼을 누릅니다 *.*

• ( 메뉴 ) 버튼이 MirrorOp Receiver 화면에서 눌러지면 , 메뉴가 나타납 니다 . • "Send problem log" 가 메뉴에서 선택되면 , AWIND Inc. 로 보내기 위 한 문의 e-mail 생성 화면이 나타납니다 . 해당 e-mail 은 영어 및 중국 어만 지원됩니다 . • "Register" 메뉴는 이 장치에서 사용되지 않습니다 . **Reference** 참고

### <span id="page-15-0"></span>**4. MobiShow Lite (iOS** <sup>용</sup> **) / MobiShow(Android** <sup>용</sup> **)**

본 소프트웨어 프로그램은 무선 LAN 을 통해 스마트폰 ( 또는 태블릿 ) 과 프로젝터를 연 결하여 , 스마트폰 ( 또는 태블릿 ) 의 JPEG 및 PtG2 파일 \* 을 프로젝터로 전송하여 화면 에 투사하기 위한 것입니다 .

\* PtG2 파일은 PtG2 Converter (Windows 응용프로그램 ) 를 사용하여 Powerpoint 파일을 전 용 MobiShow 파일로 변환한 입니다 .

### **4-1.** 작동 환경

#### **MobiShow Lite (iOS** 용 **)**

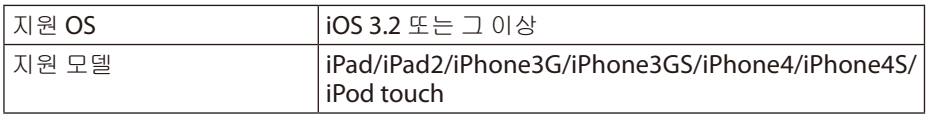

### **MobiShow (Android** 용 **)**

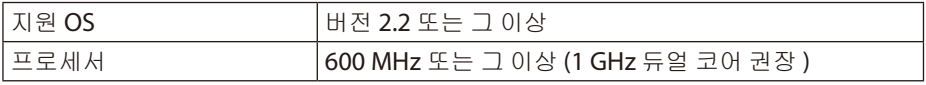

### **PtG2 Converter (Windows** 용 **)**

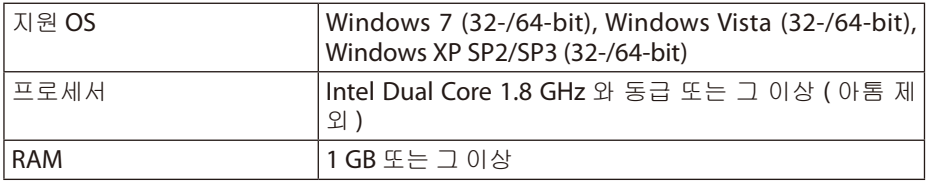

### **4-2.** 응용프로그램 설치하기

### **MobiShow Lite (iOS** 용 **)**

앱 스토어에서 "MobiShow Lite" 를 검색하여 설치합니다 .

- MobiShow Lite 는 무료 응용프로그램 입니다 .
- 해당 프로젝터는 "MobiShow-Pro" 를 지원하지 않습니다 .

### **MobiShow (Android** 용 **)**

Google Play 에서 , "MobiShow" 를 검색하여 설치합니다 .

• MobiShow 는 무료 응용프로그램 입니다 .

• 해당 프로젝터는 "MobiShow-Pro" 를 지원하지 않습니다 .

### **PtG2 Converter (Windows** 용 **)**

PtG2 Converter 는 번들 USB 케이블을 사용하여 프로젝터와 컴퓨터가 연결된 프로젝터 의 스토리지 영역으로부터 다운로드 됩니다 . 프로젝터의 스토리지 영역에 대한 자세한 사항은 , 사용자 설명서의 " 사용자 컨트롤 " 섹션에서 " 프로젝터를 스토리지 장치로 사용 하기 " 를 참조합니다 .

### *1.* 프로젝터와 컴퓨터의 전원을 켭니다 *.*

- <span id="page-16-0"></span>*2.* 번들 *USB*케이블을 사용하여 프로젝터의 *USB-B*포트와 컴퓨터의 *USB*포트 *(* 타입 *A)* 를 연결합니다 *.*
- *3.* 리모컨의 USB-A 버튼을 누릅니다 *. Multimedia*메뉴가 표시됩니다 *.*
- *4.* 리모컨의 / 버튼을 사용하여 *"Connect PC"* <sup>로</sup> 커서를 옮기고 *,* 버튼을 누 른 다음 *,* 커서를 *"Storage Mode"* 로 설정한 후 *,* ENTER 버튼을 누릅니다 *. " PC* 연결 *...*연결을 중지하려면 케이블을 빼냅니다 *."* 가 화면에 표시됩니다 *.*
- *5.* 컴퓨터에서 *, Windows* 시작 메뉴의 *"* 컴퓨터 *" (Windows XP* 는 *"* 내 컴퓨터 *")* 를 클 릭합니다 *.*

두 개의 제거 가능한 디스크 *"* 제거 가능한 디스크 *(drive:)"* 가 표시됩니다 *.*

- *6.* 두 개의 제거 가능한 디스크에서 *, "PtG2-setup.exe"* 가 저장된 드라이브를 표시합니 다 *.*
- *7. "PtG2-setup.exe"* 을 컴퓨터의 하드 디스크로 복사합니다 *.*
- *8.* 파일이 복사되면 *, Windows*작업 트레이의 *USB*아이콘을 클릭하여 *USB* 연결을 취소 합니다 *.*

*USB* 연결이 취소되면 *, USB*케이블을 빼냅니다 *.*

*9.* 컴퓨터에서 복사된 *"PtG2-setup.exe"* 파일을 더블 클릭 합니다 *.*

*PtG2Converter* 설치가 시작됩니다 *.*

화면의 메시지에 따라 진행합니다 .

PtG2 Converter 설치가 완료되면 , "PtG2 Converter" 바로 가기 아이콘이 데스크탑에 생 성됩니다 .

### **4-3. MobiShow Lite (iOS** 용 **)** 기본 조작

### **JPEG** 및 **PtG2** 파일을 **MobiShow Lite** 로 전송하기

- MobiShow Lite 에 서 프 로 젝 터 로 전 송 될 JPEG 및 PtG2 파 일 을 iTunes 에 서 iPhone( 또는 iPad) 로 전송하고 저장합니다 .
- PtG2 Converter (Windows 응용프로그램 ) 을 사용하여 PtG2 파일을 생성합니다 . ( [페이지](#page-19-0) 20)

### *1. USB*케이블을 이용하여 *iPhone (* 또는 *iPad)*를 컴퓨터에 연결합니다 *.*

*iTunes* 가 실행되고 동기화가 시작됩니다 *.*

### <span id="page-17-0"></span>*2.* 동기화가 완료되면 *,* 아래와 같이 *iTunes* 를 조작합니다 *.*

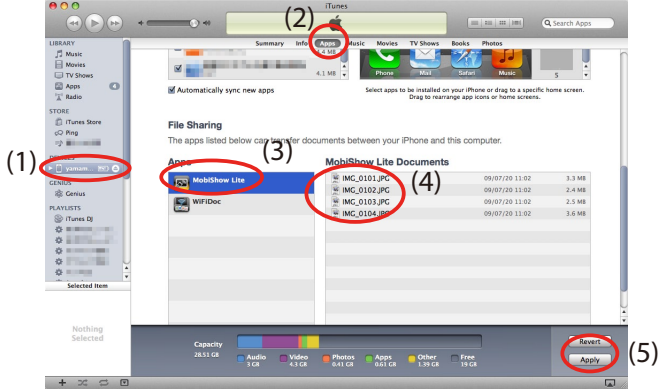

- (1) iPhone ( 또는 iPad) 를 선택합니다 .
- (2) " 응용프로그램 " 을 선택합니다 .
- (3) 파일 공유 컬럼에서 , "MobiShow Lite" 를 선택합니다 .
- (4) JPEG 및 PtG2 파일을 MobiShow Lite 문서 컬럼으로 끌어놓습니다 .
- (5) [ 동기화 ] 및 [ 적용 ] 을 클릭합니다 . 동기화가 시작되고 JPEG 및 PtG2 파일이 iPhone ( 또는 iPad) 에 전송됩니다 .
- *3.* 전송이 완료되면 *, iPhone (* 또는 *iPad)* 를 컴퓨터로부터 연결 해제 합니다 *.*

### **MobiShow Lite** 를 사용하여 프로젝터로부터 이미지를 투사합니다

### *1.* 프로젝터의 무선 *LAN*대기 화면을 표시합니다 *.*

*"2-1.*프로젝터의 무선 *LAN*대기 화면 표시하기 *"* 를 참조합니다 *.*

- *2. iPhone (* 또는 *iPad)* 에서 *[* 설정 *]* 을 탭 합니다 *.*
- *3. "Wi-Fi"* 를 탭 합니다 *.*
- *4. Wi-Fi* 를 *"* 켜짐 *"* 을 설정합니다 *.*
- *5.* 네트워크 목록에서 *,"NECLEDPJ(* 이 프로젝터의 *SSID)"* 를 탭합니다 *.*

*" "* 가 체크됩니다 *.*

- *6.* 홈 버튼을 눌러 메뉴로 돌아갑니다 *.*
- *7. "MobiShow Lite"* 를 탭 합니다 *.*
- *8. "NECPJ"* 를 탭 합니다 *.*

문서의 목록이 표시됩니다 *.*

*9. "PtG"* 및 *"PhotoSender"* 를 탭 합니다 *.*

### *10.*파일명을 탭 합니다 *.*

이미지가 프로젝터로부터 투사됩니다 *.*

### <span id="page-18-0"></span>**MobiShow Lite** 화면 조작

\* "PhotoSender" 가 선택되면 우측의 화면이 표시됩 니다 . 슬라이드 쇼를 시작합니다 . ( ▶ 가 탭 되면 , 아이콘이 · 로 전환됩니다 ) 이미지 투사를 취소합니다 . 이전 이미지를 투사합니다 . 다음 이미지를 투사합니다 . 이미지를 반 시계방향으로 90 도 회전합니다 . Đ 이미지를 시계방향으로 90 도 회전합니다 .

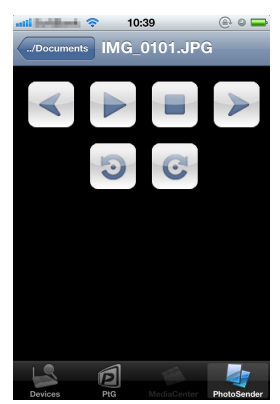

### *11.MobiShow Lite* 를 종료하려면 *,* 홈 버튼을 누릅니다 *.*

### **4-4. MobiShow (Android** 용 **)** 기본 조작

### **MobiShow** 에 **JPEG** 및 **PtG2** 파일 저장하기

- MobiShow 로부터 프로젝터로 전송 될 JPEG 및 PtG2 파일을 Android 단말기의 SD 카드에 미리 저장합니다 .
- PtG2 Converter (Windows 응용프로그램 ) 을 사용하여 PtG2 파일을 생성합니다 . (C [페이지](#page-19-0) 20)

### **MobiShow** 를 사용하여 프로젝터로부터 이미지를 투사합니다

### *1.* 프로젝터의 무선 *LAN*대기 화면을 표시합니다 *.*

*"2-1.* 프로젝터의 무선 *LAN*대기 화면 표시하기 *"* 를 참조합니다 *.*

- *2. Android* 단말기의 응용프로그램 메뉴에서 *[* 설정 *]* 을 탭 합니다 *.*
- *3.* 무선 연결 또는 네트워크와 관련된 설정을 탭 합니다 *.* 항목 이름은 사용자가 사용하는 모델에 따라 달라질 수 있습니다 *.*
- *4. "Wi-Fi*설정 *"* 을 탭 합니다 *.*
- *5.* 네트워크 목록에서 *,"NECLEDPJ(* 이 프로젝터의 *SSID)"* 를 탭합니다 *.*
- *6. "* 연결 *"* 을 탭 합니다 *.*
- *7.* 뒤로 가기 버튼을 눌러 응용프로그램 메뉴를 표시합니다 *.*
- *8. "MobiShow"* 를 탭 합니다 *.* 수신기 선택 화면이 표시됩니다 *.*
- *9. "NECPJ"* 를 탭 합니다 *.*

### <span id="page-19-0"></span>*10."Photo"* 및 *"PtG"* 를 탭 합니다 *.*

*MobiShow*화면이 표시됩니다 *.*

### **MobiShow** 화면 조작

\* "Photo" 이 선택되면 우측 화면이 나타납니다 .

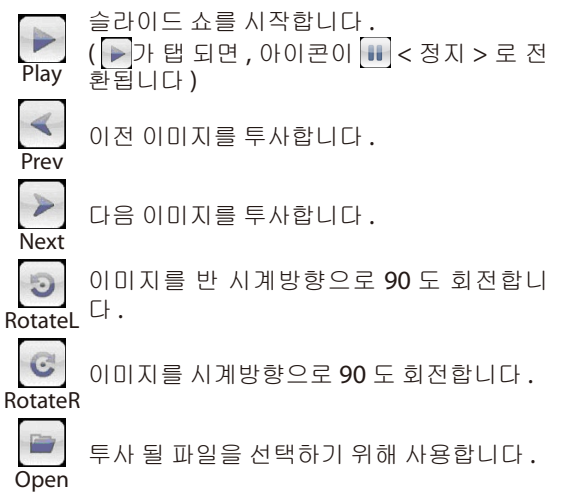

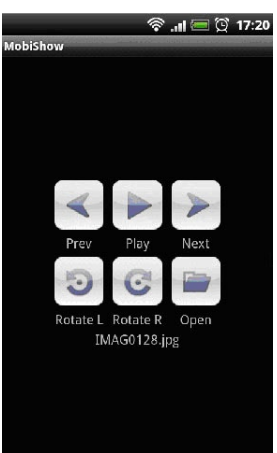

*11.MobiShow* 를 종료하려면 *,* 뒤로 가기 버튼을 누릅니다 *.*

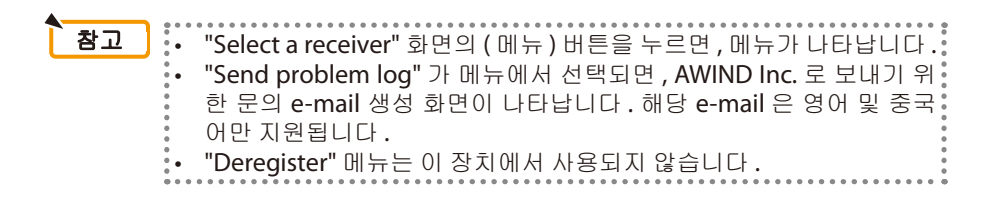

### **4-5. PtG2 Converter (Windows** 용 **)** 기본 조작

Microsoft PowerPoint 2003, 2007 및 2010 에서 생성된 파일이 지원됩니다 .

### *1.* 데스크탑에서 *"PtG2 Converter"* 아이콘을 더블 클릭합니다 *.*

*PtG2Converter* 윈도우가 표시됩니다 *.*

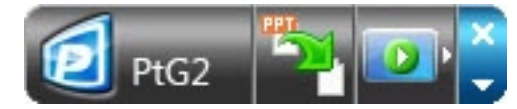

- *2. PtG2*파일로 변환 될 파워포인트 파일을 *PtG2 Converter* 윈도우로 끌어놓습니다 *.*
- *3. PtG2*파일 변환 작업이 시작됩니다 *.*

### <span id="page-20-0"></span>**5. WiFi Doc (iOS** <sup>용</sup> **) / WiFi-Doc (Android** <sup>용</sup> **)**

본 소프트웨어 프로그램은 무선 LAN 을 통해 스마트폰 ( 또는 태블릿 ) 과 프로젝터를 연 결하여 , 스마트폰 ( 또는 태블릿 ) 의 Microsoft Office, PDF 및 텍스트 파일을 프로젝터 로 전송하여 화면에 투사하기 위한 것입니다 .

다음 확장자를 가진 파일이 지원됩니다 :

txt, pdf, doc, ppt, xls, docx, pptx, xlsx 를 pps

### **5-1.** 작동 환경

### **iOS** 용

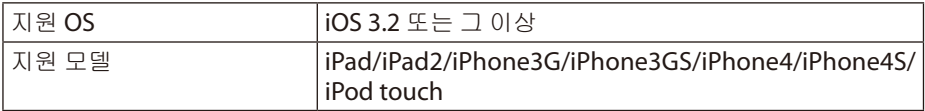

### **Android** 용

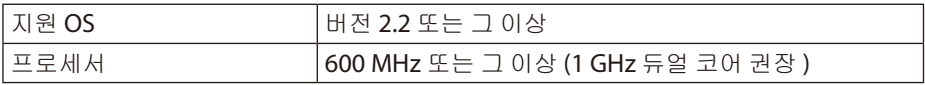

### **5-2.** 응용프로그램 설치하기

### **iOS** 용

앱 스토어에서 "WiFi Doc" 를 검색하여 설치합니다 . • WiFi Doc 은 무료 응용프로그램 입니다 .

### **Android** 용

Google Play 에서 , "WiFi-Doc" 를 검색하여 설치합니다 . • WiFi Doc 은 무료 응용프로그램 입니다 .

### **5-3. WiFi Doc (iOS** 용 **)** 기본 조작

### **Microsoft Oce, PDF** 및 텍스트 파일을 **WiFi Doc** 으로 전송하기

WiFi Doc(iOS 용 ) 에서 프로젝터로 전송 될 Microsoft Office, PDF 및 텍스트 파일을 iTunes 에서 iPhone( 또는 iPad) 으로 전송하고 저장합니다 . iTunes 의 조작은 MobiShow Lite (iOS 용 ) 과 동일합니다 .( [페이지](#page-17-0) 18)

### **WiFi Doc** 을 사용하여 프로젝터로부터 이미지 투사하기

### *1.* 프로젝터의 무선 *LAN*대기 화면을 표시합니다 *.*

*"2-1.*프로젝터의 무선 *LAN* 대기 화면 표시하기 *"* 를 참조합니다 *.*

- *2. iPhone (* 또는 *iPad)* 에서 *[* 설정 *]* 을 탭 합니다 *.*
- *3. "Wi-Fi"* 를 탭 합니다 *.*
- *4. Wi-Fi* 를 *"* 켜짐 *"* 을 설정합니다 *.*
- *5.* 네트워크 목록에서 *,"NECLEDPJ(* 이 프로젝터의 *SSID)"* 를 탭합니다 *. " "* 가 체크됩니다 *.*
- *6.* 홈 버튼을 눌러 메뉴로 돌아갑니다 *.*
- <span id="page-21-0"></span>*7. "WiFiDoc"* 를 탭 합니다 *.*
- *8. "NECPJ"* 를 탭 합니다 *.*

문서의 목록이 표시됩니다 *.*

- *9.* 파일명을 탭 합니다 *.* 이미지가 프로젝터로부터 투사됩니다 *.*
	- **WiFi Doc** 화면

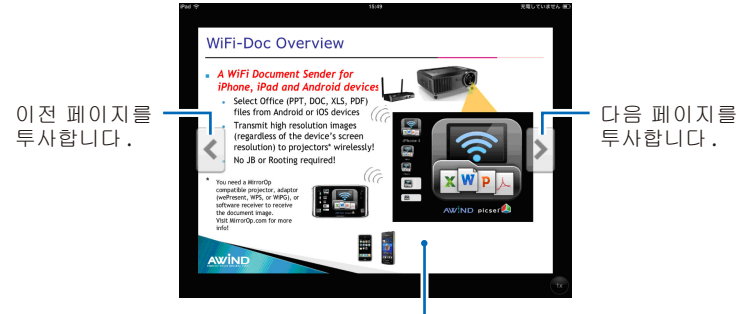

이미지가 탭 되면 , "../Document" 버튼과 " 정지 " 버튼 등 썸 네일이 표시됩니다 .

### *10.WiFi Doc* 를 종료하려면 *,* 홈 버튼을 누릅니다 *.*

### **5-4. WiFi Doc (Android** 용 **)** 기본 조작

### **Microsoft Oce, PDF** 및 텍스트 파일을 **WiFi-Doc** 에 저장합니다 **.**

WiFi-Doc 에서 프로젝터로 전송 될 Microsoft Office, PDF 및 텍스트 파일을 사용자의 Android 단말기의 SD 카드에 미리 저장합니다 .

### **WiFi Doc** 을 사용하여 프로젝터로부터 이미지 투사하기

- *1.* 프로젝터의 무선 *LAN* 대기 화면을 표시합니다 *. "2-1.*프로젝터의 무선 *LAN* 대기 화면 표시하기 *"* 를 참조합니다 *.*
- *2. Android*단말기의 응용프로그램 메뉴에서 *[* 설정 *]* 을 탭 합니다 *.*
- *3.* 무선 연결 또는 네트워크와 관련된 설정을 탭 합니다 *.* 항목 이름은 사용자가 사용하는 모델에 따라 달라질 수 있습니다 *.*
- *4. "Wi-Fi*설정 *"* 을 탭 합니다 *.*
- *5.* 네트워크 목록에서 *,"NECLEDPJ(* 이 프로젝터의 *SSID)"* 를 탭합니다 *.*
- *6. "* 연결 *"* 을 탭 합니다 *.*
- *7.* 뒤로 가기 버튼을 눌러 응용프로그램 메뉴를 표시합니다 *.*
- *8. "WiFi-Doc"* 를 탭 합니다 *.*

*"* 수신기 찾기 *"* 화면이 나타납니다 *.*

*9. "NECPJ"* 를 탭 합니다 *.*

### *10.*투사 될 이미지가 저장되어 있는 폴더를 선택합니다 *.*

### *11.*파일명을 탭 합니다 *.*

이미지가 프로젝터로부터 투사됩니다 *.*

• *WiFi-Doc*화면의 조작은 *iOS* 용 *WiFi-Doc* 과 동일합니다 *.*

### *12.WiFi-Doc* 를 종료하려면 *,* 뒤로 가기 버튼을 누릅니다 *.*

• "Searching for receiver" 화면에서 ( 메뉴 ) 버튼이 눌러지면 , 메뉴가 나타납니다 . • "Send problem log" 가 메뉴에서 선택되면 , AWIND Inc. 로 보내기 위 **Reference** 참고

한 문의 e-mail 생성 화면이 나타납니다. 해당 e-mail 은 영어 및 중국 어만 지원됩니다 .

• "Register" 메뉴는 이 장치에서 사용되지 않습니다 .

### <span id="page-23-0"></span>**6-1.** 각각의 응용프로그램에 대한 연락처 정보

**Windows** 및 **Mac** 응용프로그램에 관하여 문의하기 NEC 웹 사이트에서 지원 페이지를 참고합니다 . URL: <http://www.nec-display.com/global/index.html>

### **iOS** 및 **Android** 응용프로그램에 관하여 문의하기

앱 스토어와 Google Play 의 각 응용프로그램에 대한 페이지에서 지원 정보를 참조합니 다 . AWIND Inc. 에 대한 문의는 영어 및 중국어만 지원됩니다 .

### **6-2. Windows XP** 에 서 **MirrorOp Lite (Windows** 용 **)** 과 **Image Express Utility 2.0** 를 동시에 사용시의 경고

Windows XP 에서 , MirrorOp Lite (Windows 용 ) 과 NEC Image Express Utility 2.0 를 동시에 실행하지 마십시오 . Windows XP 하드웨어 가속이 자동으로 "None" 으로 설정될 수도 있습니다 . 만약 그렇게 되었다면 , "Full" 로 설정을 복원하기 위해 아래의 절차를 진 행합니다 .

### *1.* 데스크탑에서 마우스를 우클릭 합니다 *.*

### *2. "* 속성 *"* 을 클릭합니다 *.*

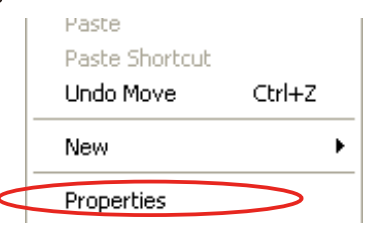

화면 속성 윈도우가 열립니다 *.*

### *3. "* 설정 *"* 탭을 클릭합니다 *.*

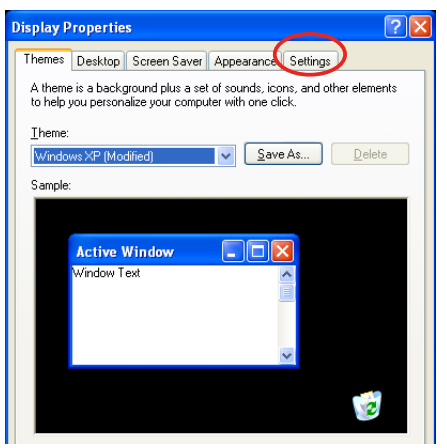

*4. "* 고급 *"* 을 클릭합니다 *.*

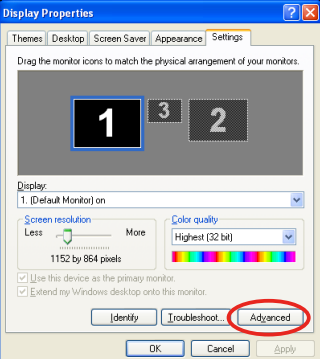

### *5. "* 문제 해결 *"* 탭을 클릭합니다 *.*

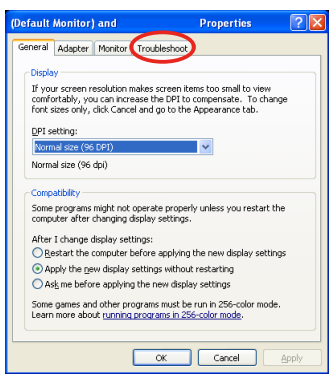

*6.* 만약 *"* 하드웨어 가속 *"* 슬라이더 바가 *"None"* 으로 설정되었다면 *, "Full"* <sup>로</sup> 변경합 니다 *.*

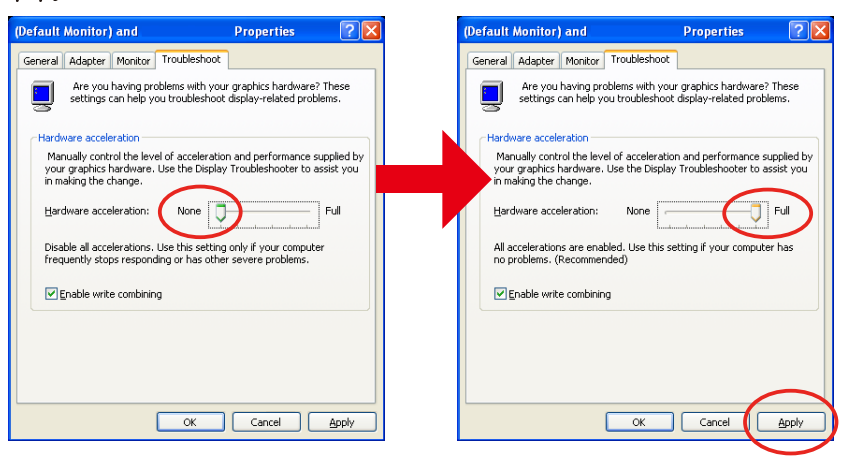

*7.* 설정이 변경되었다면 *,"* 적용 *"* 을 클릭합니다 *.*

### <span id="page-25-0"></span>**6-3.** 활성 알림

만약 본 프로젝터 ( 초기 설정 : NECLEDPJ) 이외에 하나 이상의 다른 엑세스 포인트가 MirrorOp Lite (Windows 용 )/MirrorOp Sender Lite (Mac 용 ) 엑세스 포인트 선택 시에 연결되면 , "Activation Reminder" 화면이 표시 될 것입니다 . 그렇게 되면 , "Remind me later" 을 선택하고 , [OK] 을 클릭한 후 , "MirrorOp" 응용프로그램을 종료합니다 .

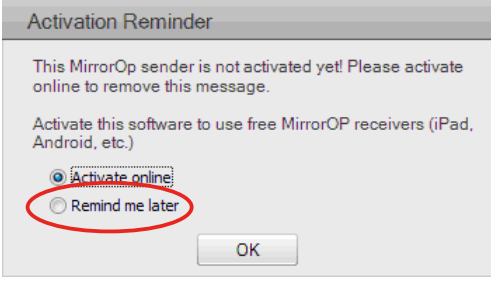